# دليل إرشادي لتثبيت محلق دفاتر BI Power Power BI +  $\bigcirc$  DAFATER

### متطلبات النظام:

أنظمة التشغيل المدعومة: ويندوز 7,8,8.1,10 ,ويندوز سيرفر 2008 2R 2/2012/2012R المنصات المدعومة: 32 بت ) 86x ) – 64 بت )64x)

## -1التثبيت

الخطوة 1: تنزيل برنامج بور بي آي سطح المكتب من صفحة تنزيلات مايكروسوفت ا**لخطوة 2:** تشغيل ملف التثبيت msi لتثبيت بور بي آي على نظام التشغيل الخاص بك

<https://powerbi.microsoft.com/en-us/downloads/>

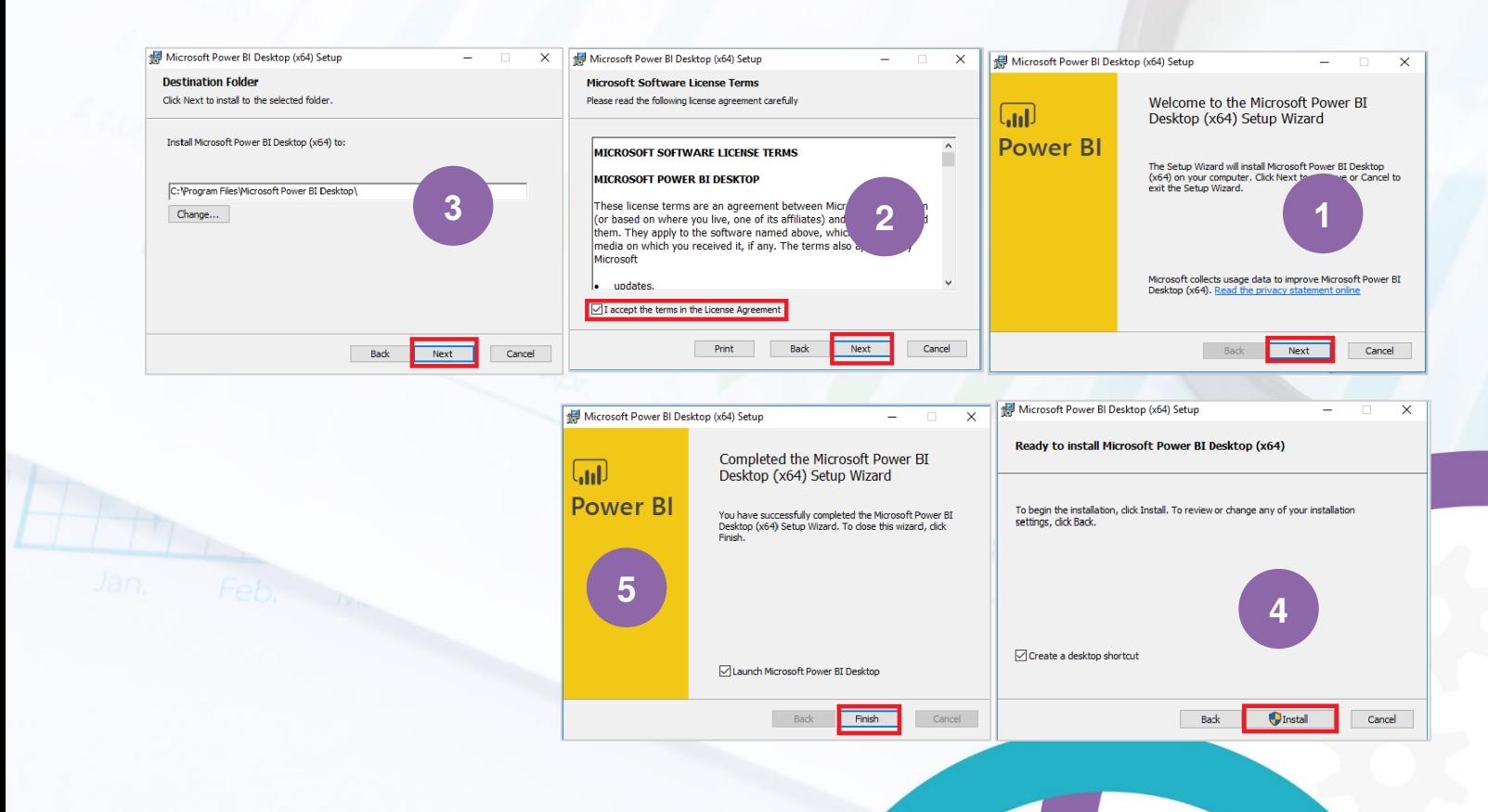

الخطوة 1: تنزيل ملحق دفاتر بور بي آي من موقعنا ا**لخطوة 2:** تشغيل ملف التثبيت للقيام بتثبيته

### <http://dafater.biz/downloads/>

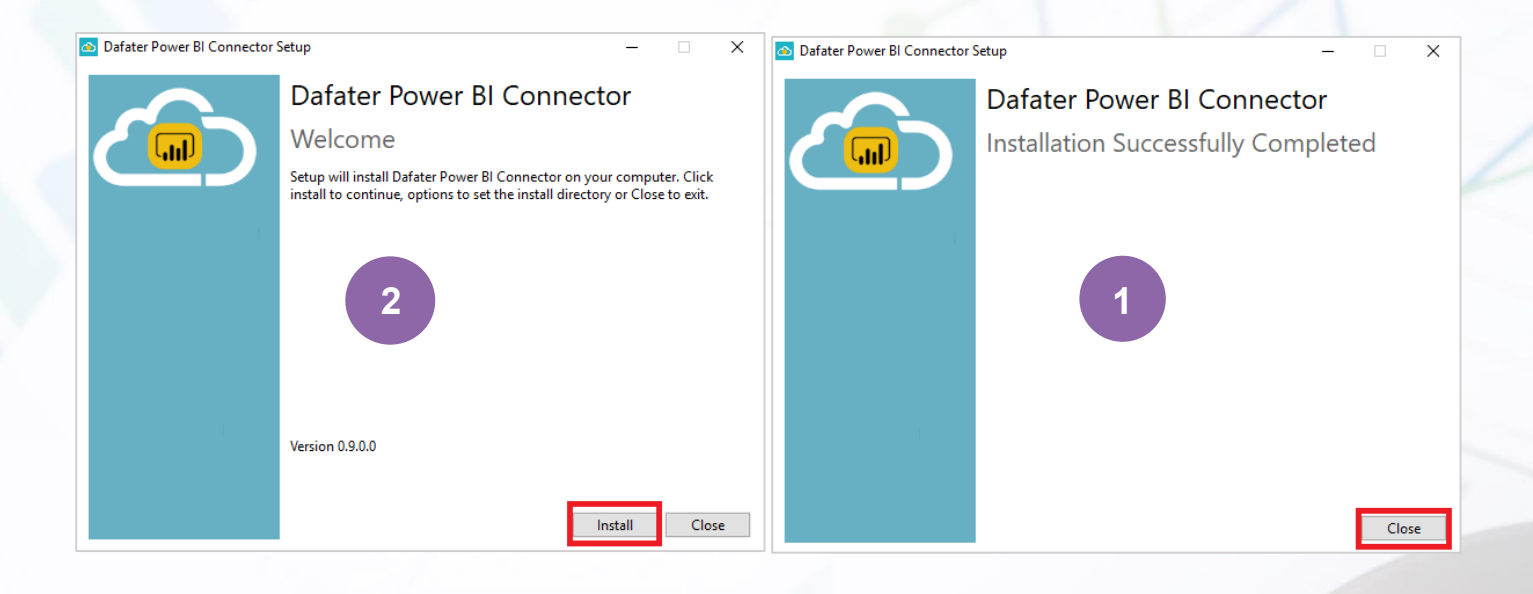

# -2اإلعداد:

فتح تطبيق بور بي آي سطح المكتب وتفعيل مزايا االستعراض

ا**لخطوة 1:** ملف > خيارات وإعدادات > خيارات

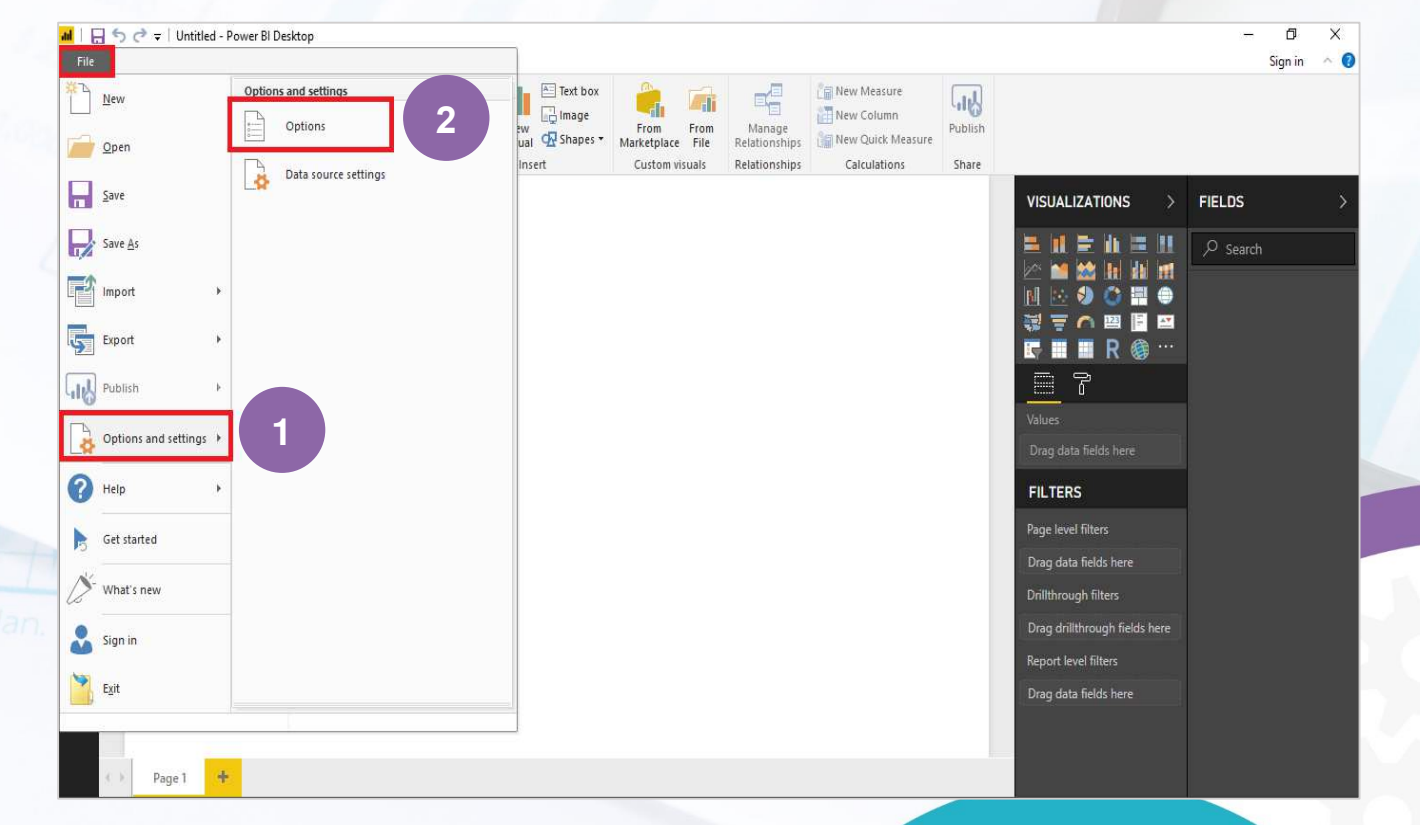

#### الخطوة 2: مزايا الإستعراض > متصل البيانات المخصصة > نعم

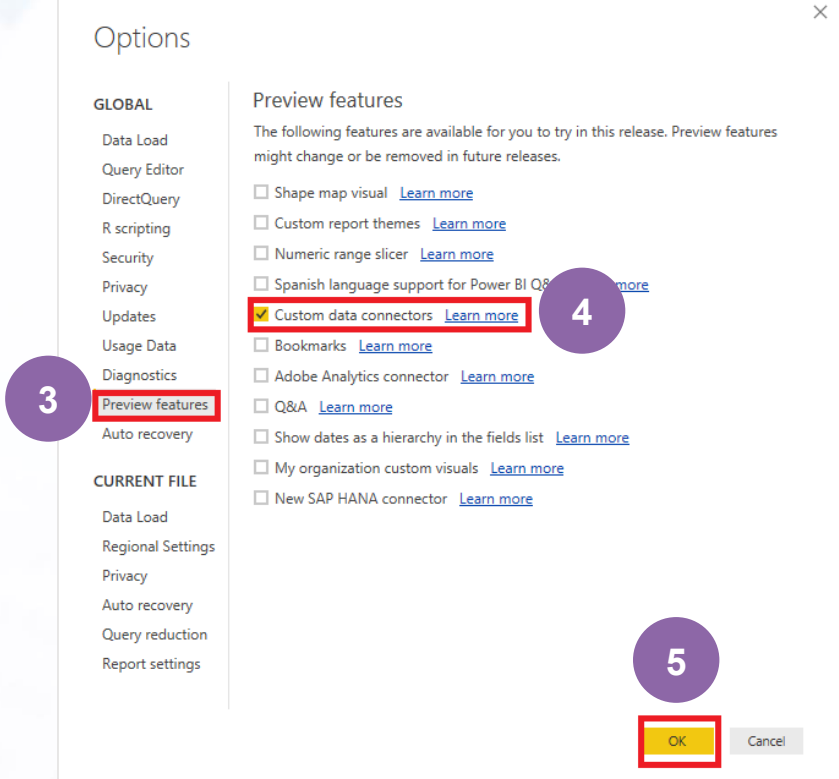

اآلن أنت قمت بإعداد بور بي آي سطح المكتب إلستخدام متصل دفاتر بور بي آي

## -3اإلتصال

إتصال على نظام دفاتر من بور بي آي لجلب البيانات

الخطوة1: الحصول على بيانات > المزيد

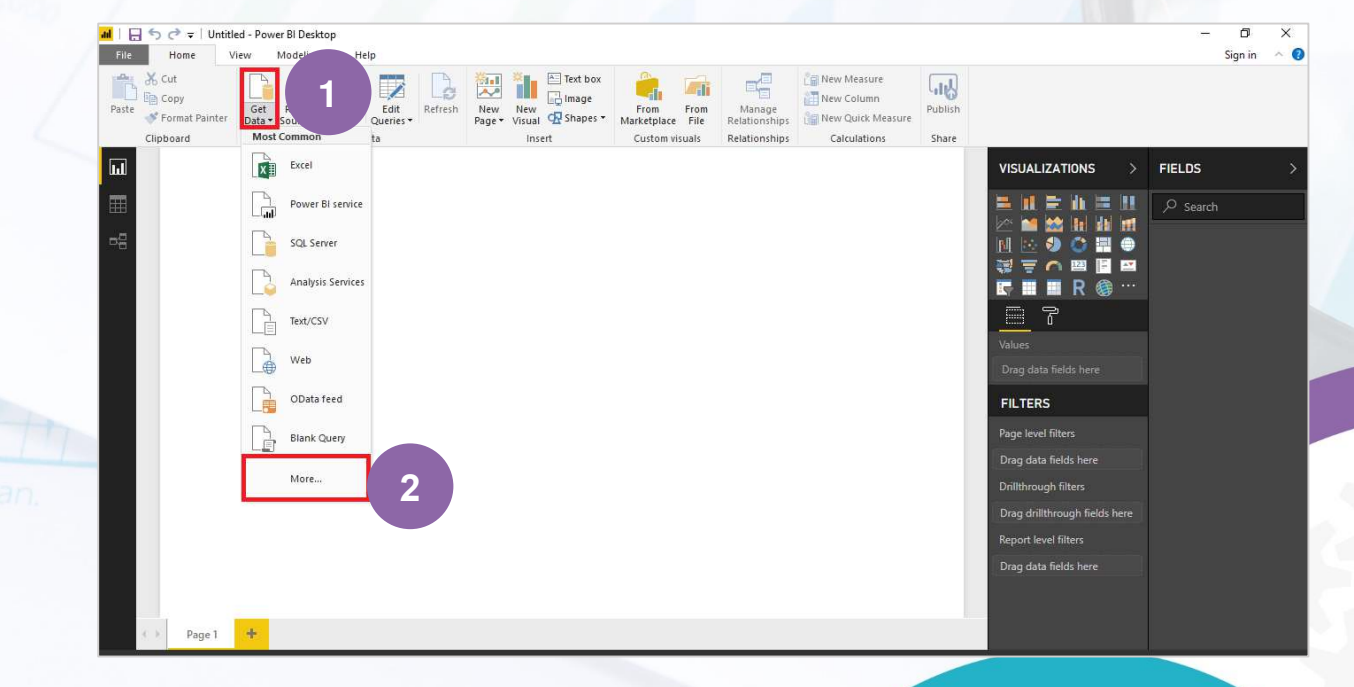

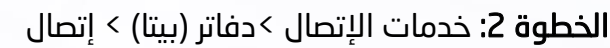

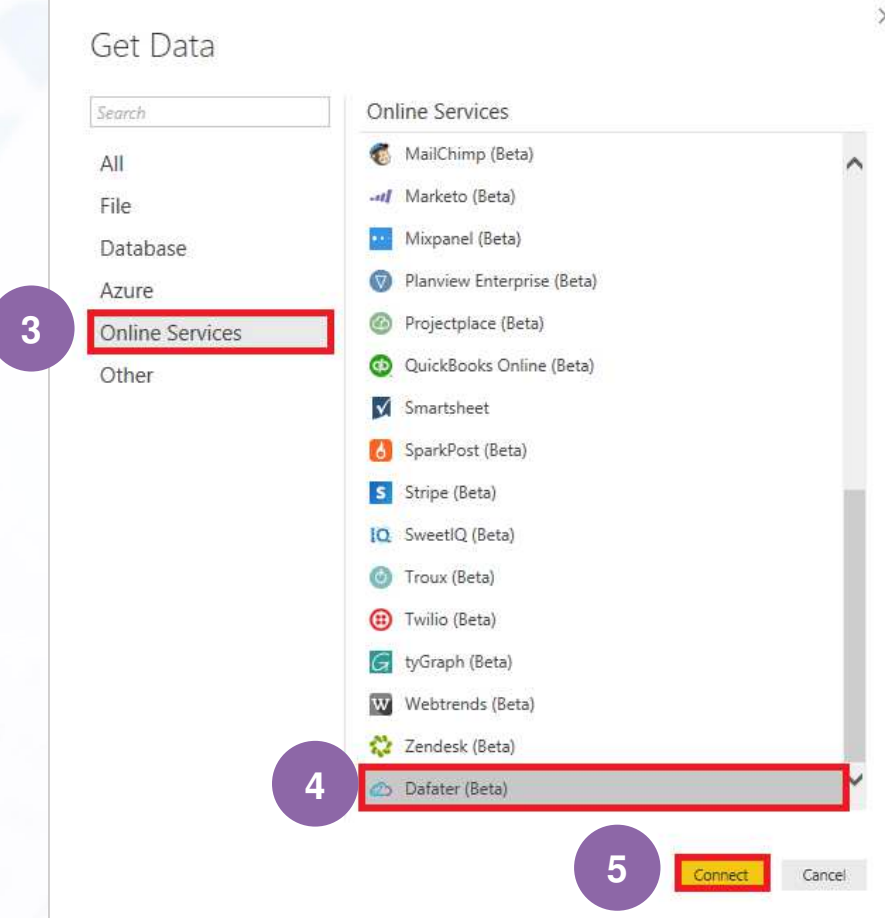

<mark>الخطوة 3:</mark> الآن نحن في نسخة بيتا، لذلك سوف تحصل على رسالة تحذير من متصل المستعرض، من فضلك تجاهل هذه الرسالة وإضغط على إتصال.

الخطوة 4: بعد الخطوة السابقة، سوف يطلب منك تزويد رابط الويب ووضعية إتصال البيانات، بعد إضافة البيانات ا لمطلوبة إضغط نعم.

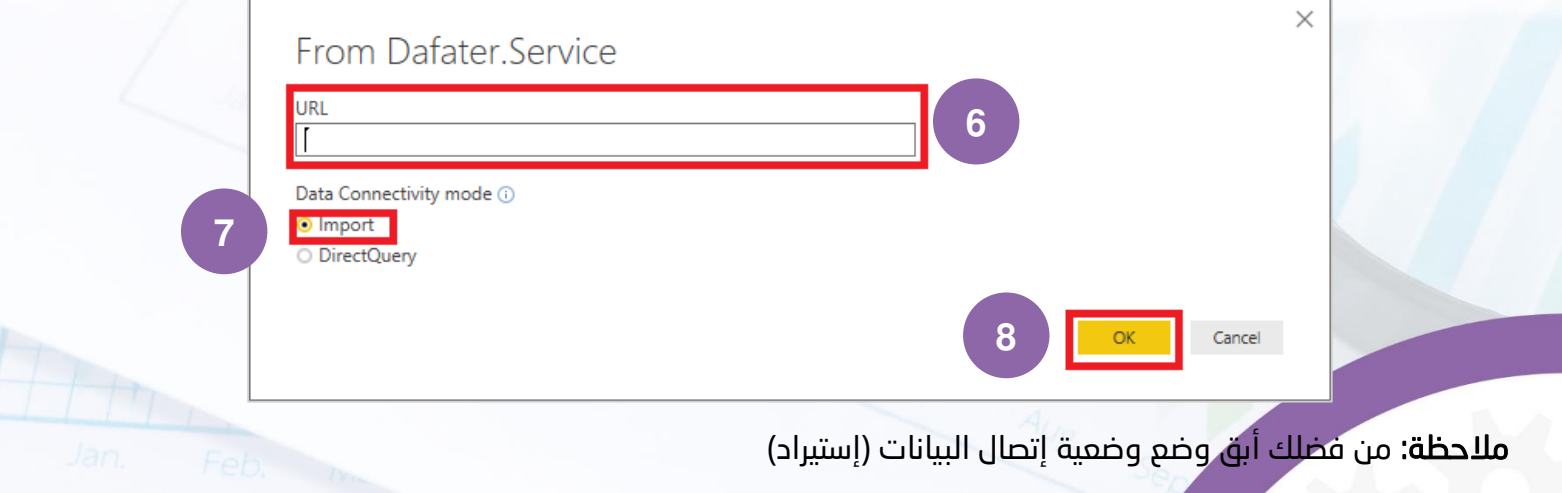

الخطوة 5: الآن، من فضلك قم بإدخال إسم المستخدم وكلمة المرور التي سيقوم فريق دعم العملاء بتزويدها لك ومن ثم إضغط إتصال

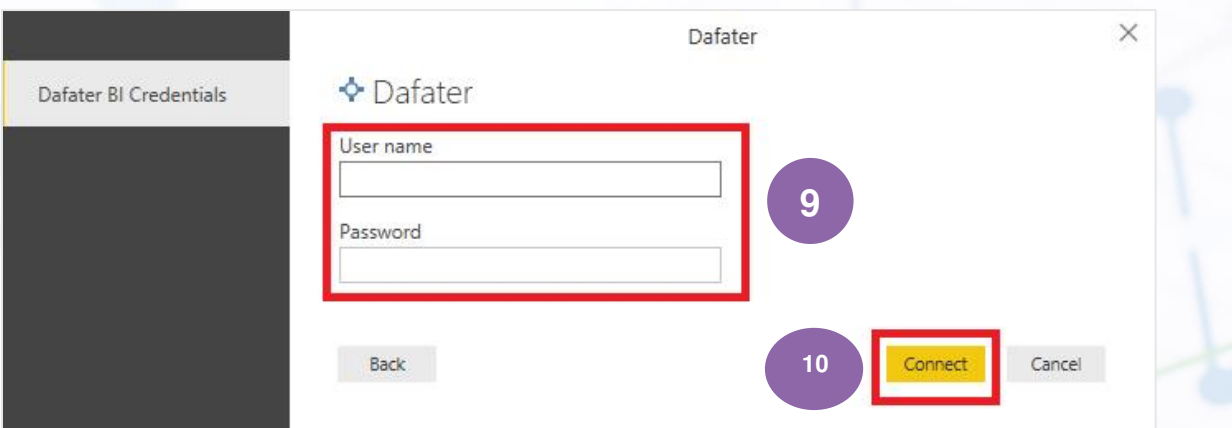

ا<mark>لخطوة 6:</mark> بور بي آي سطح المكتب سيعرض البيانات من دفاتر الآن

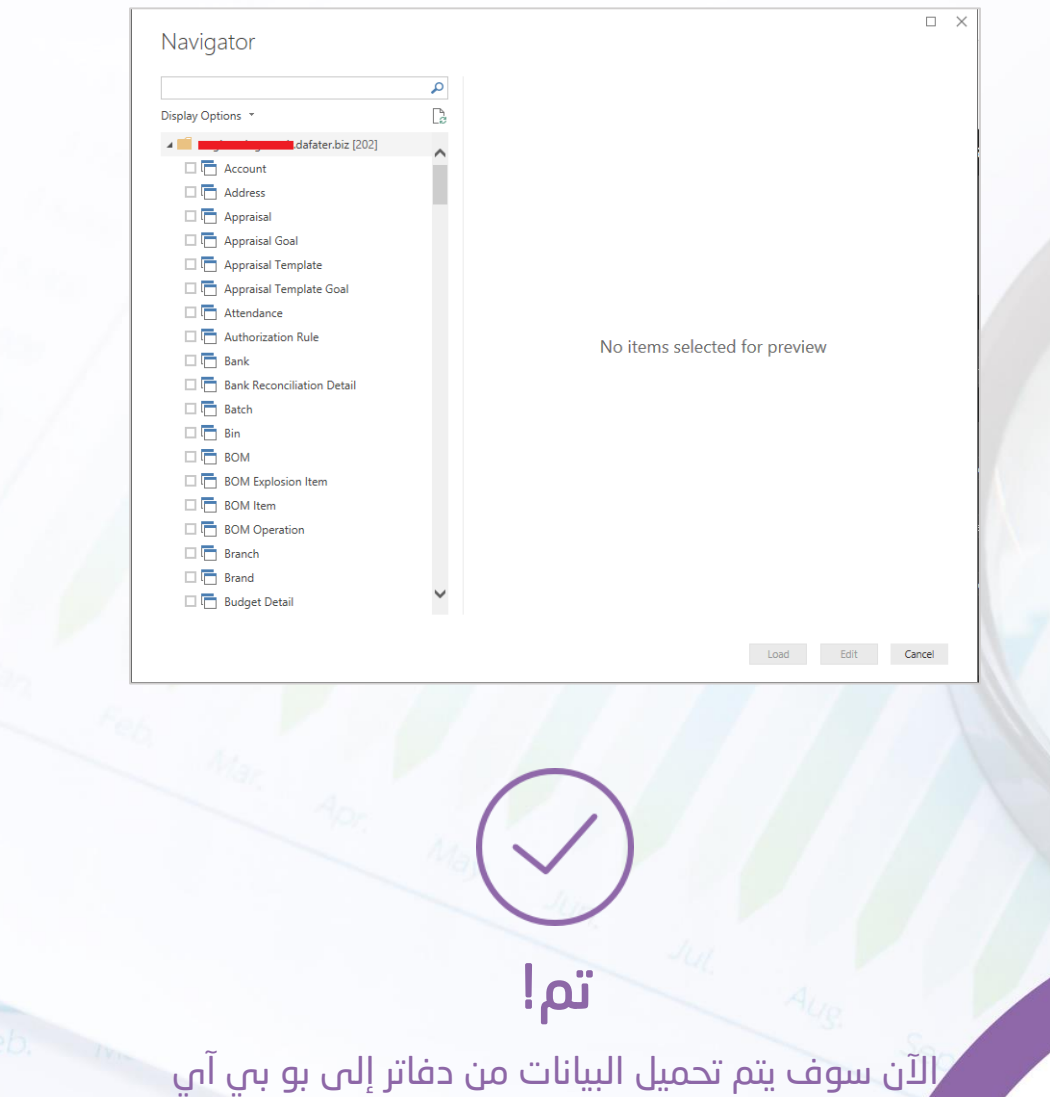

# Dafater Power BI Extension Guide  $\binom{1}{1}$  Power BI +  $\binom{2}{1}$  DAFATER

### SYSTEM REQUIREMENTS:

Supported Operating System: Windows 10/7/8/8.1, Windows Server 2008 R2/2012/2012 R2 Supported Platforms: 32-bit (x86) and 64-bit (x64)

### 1- INSTALLATION:

Step 1: Download PowerBI Desktop Software from Microsoft Downloads page

Step 2: Run Downloaded msi installer to install PowerBI on your system

### <https://powerbi.microsoft.com/en-us/downloads/>

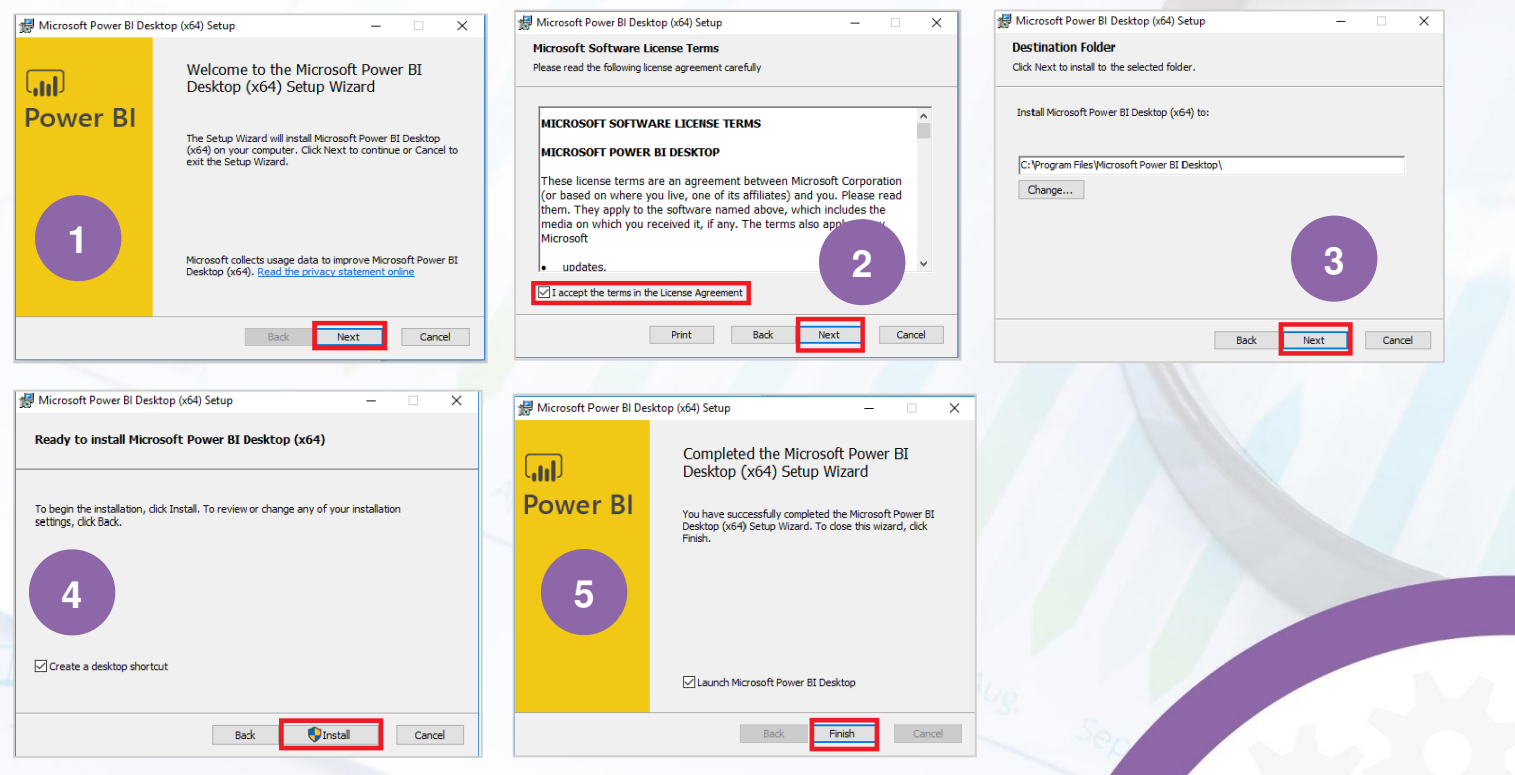

Step 1: Download Dafater PBI Extension Installer from our website

Step 2: Run downloaded installer to install it

### <http://dafater.biz/downloads/>

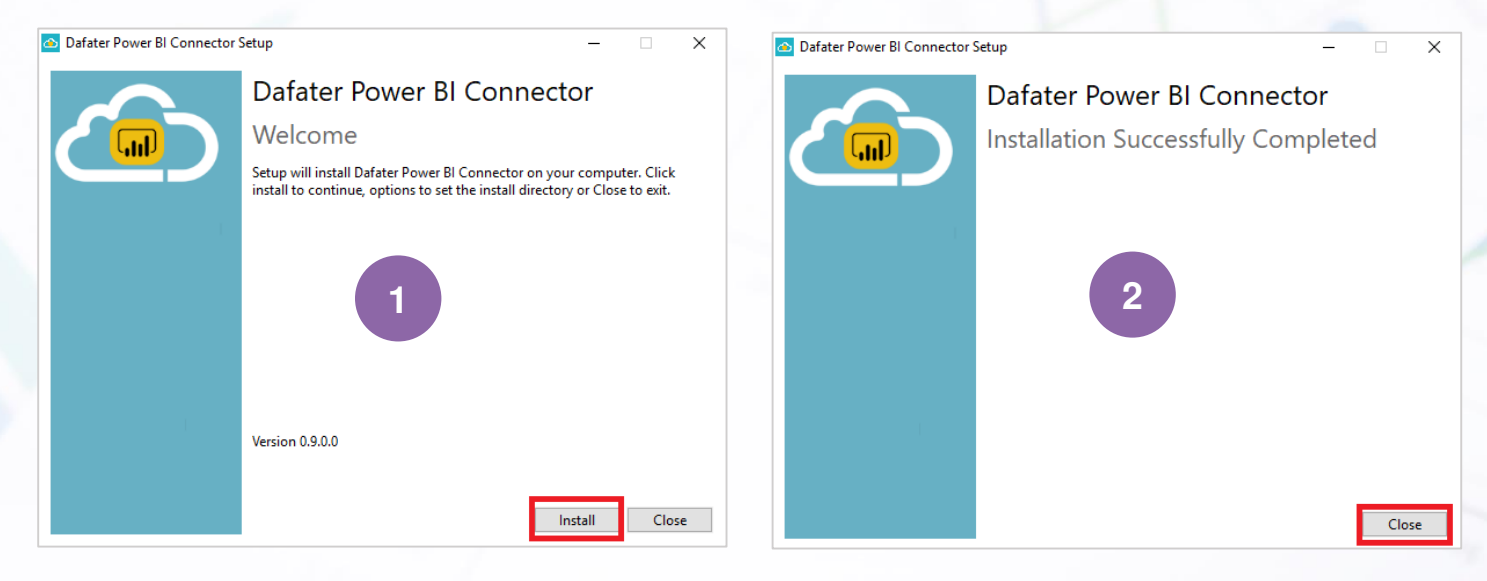

### 2 - CONFIGURATION:

Open PowerBI Desktop Application and enable Preview Features

Step 1: File --> Options and Settings --> Options

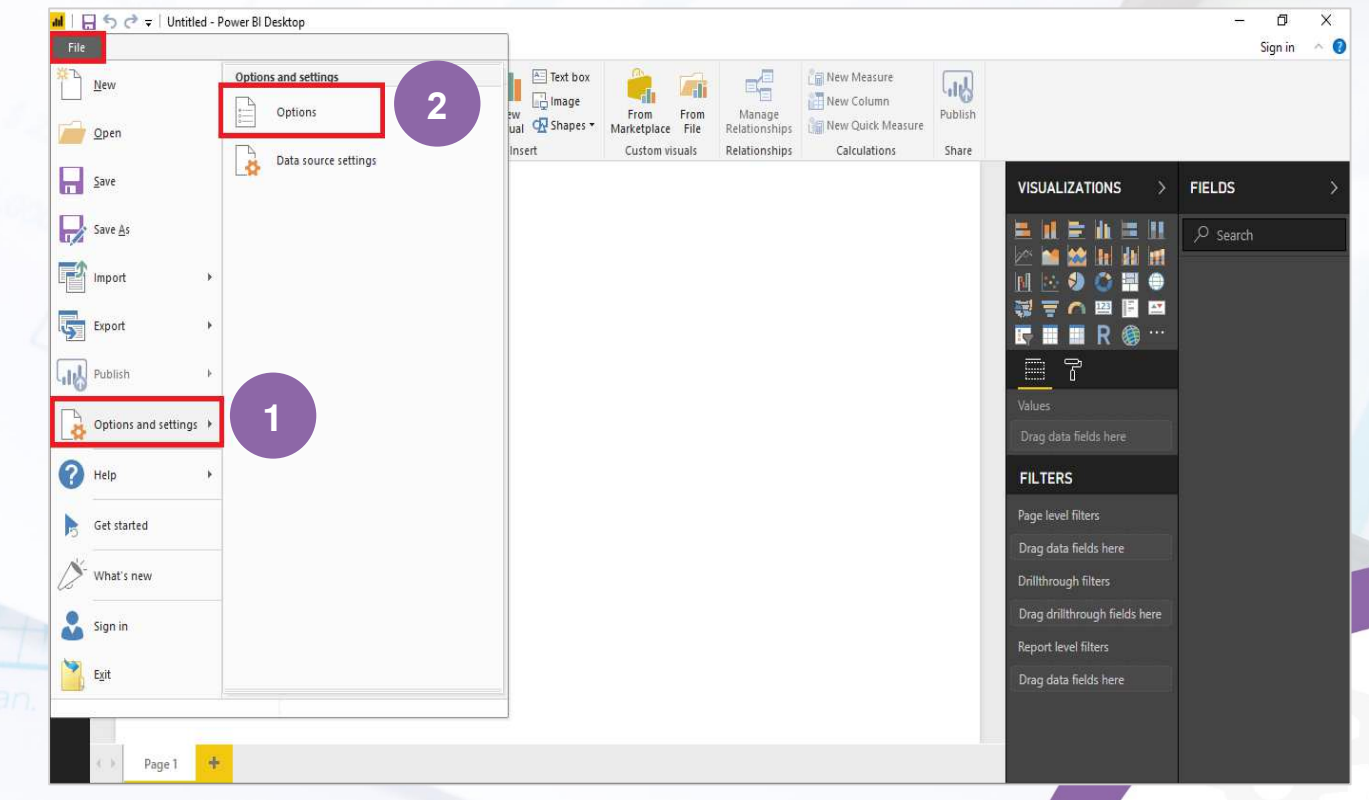

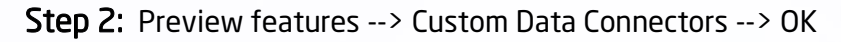

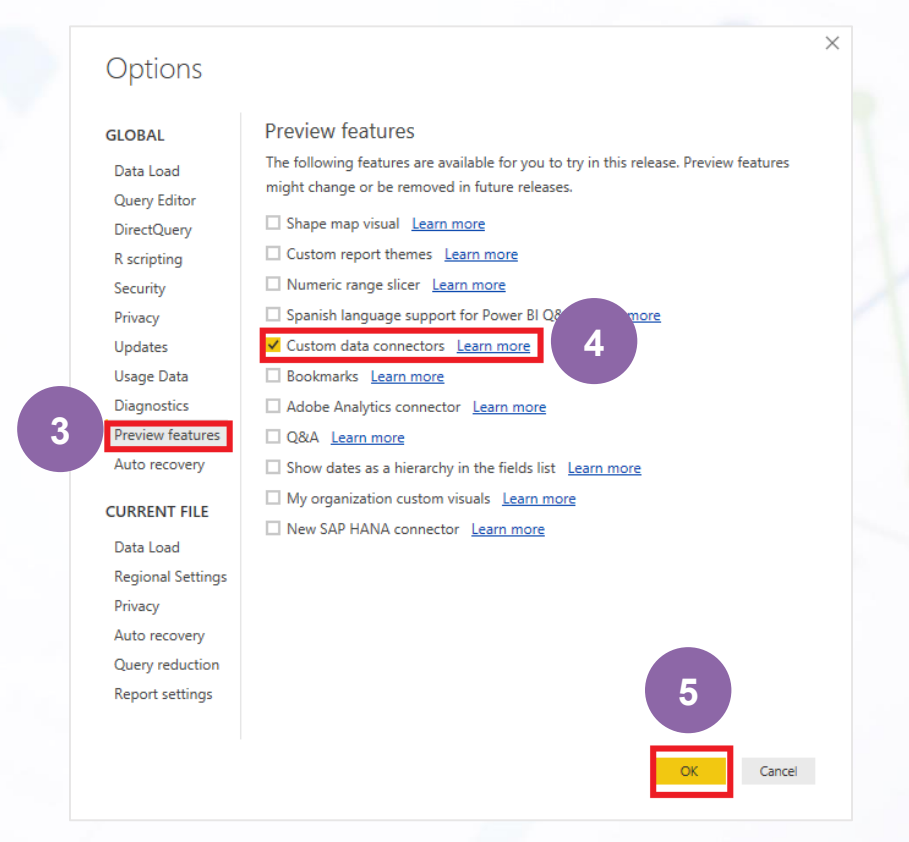

Now you are configured PowerBI Desktop to use Dafater PBI Connector.

### 3 - CONNECTION:

Connect to your Dafater from PowerBI to fetch data

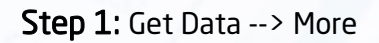

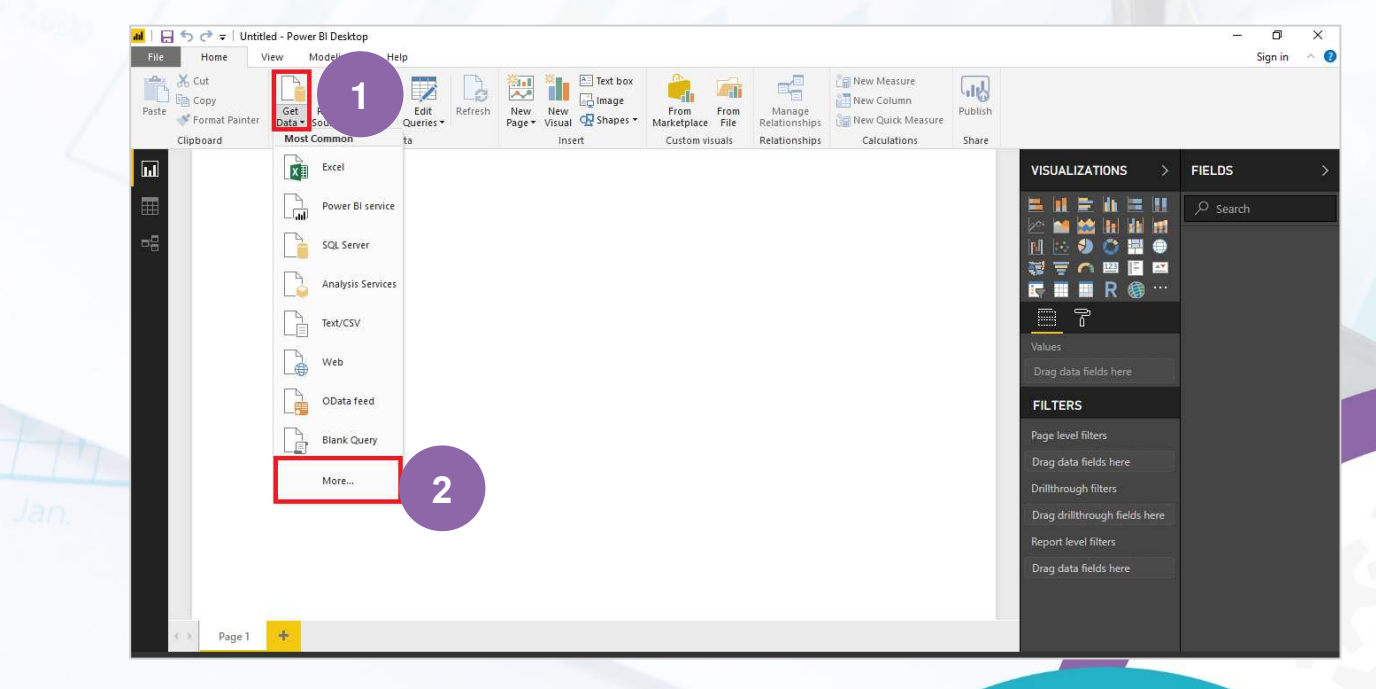

Step 2: Online Services --> Dafater (Beta) --> Connect Get Data Search **Online Services** MailChimp (Beta)  $All$ -n/ Marketo (Beta) File **Dullet** Mixpanel (Beta) Database Planview Enterprise (Beta) Azure Projectplace (Beta) **3**  Online Services QuickBooks Online (Beta) Other Smartsheet

**4** 

Step 3: Now we are in Beta, so you will get a Preview Connector warning message. Please ignore this message and click on continue

SparkPost (Beta) S Stripe (Beta) IQ SweetIQ (Beta) Troux (Beta) (Beta) Twilio (Beta) G tyGraph (Beta) W Webtrends (Beta) Zendesk (Beta) Dafater (Beta)

**5** 

Cancel

 $\times$ 

Step 4: After above step, it will ask you to provide URL and Data connectivity mode . After providing necessary details , click on OK

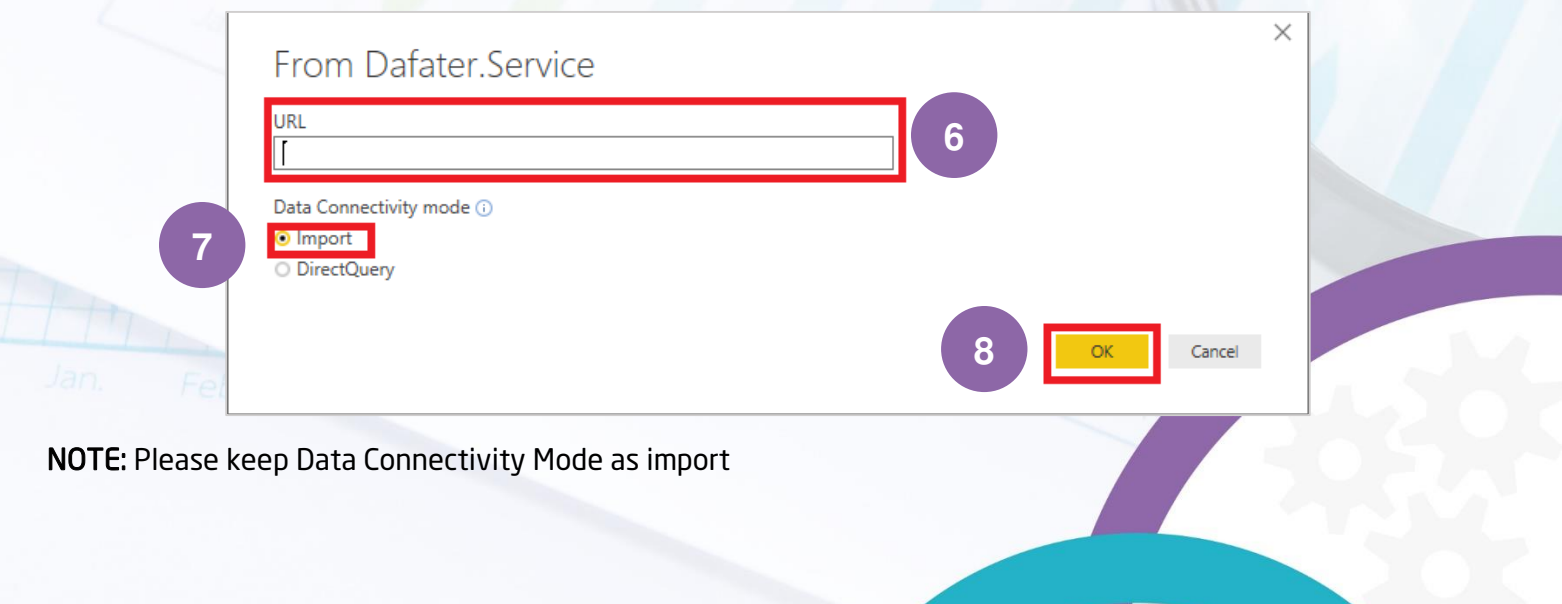

Step 5: Now, please provide username and password which will be provided by our customer support team and then click connect

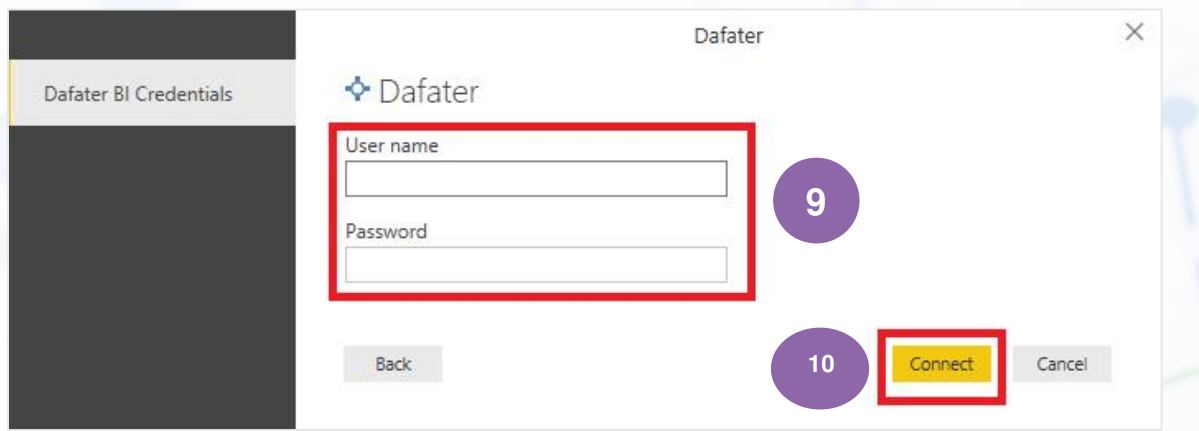

Step 6: Power BI Desktop should now display Dafater Data

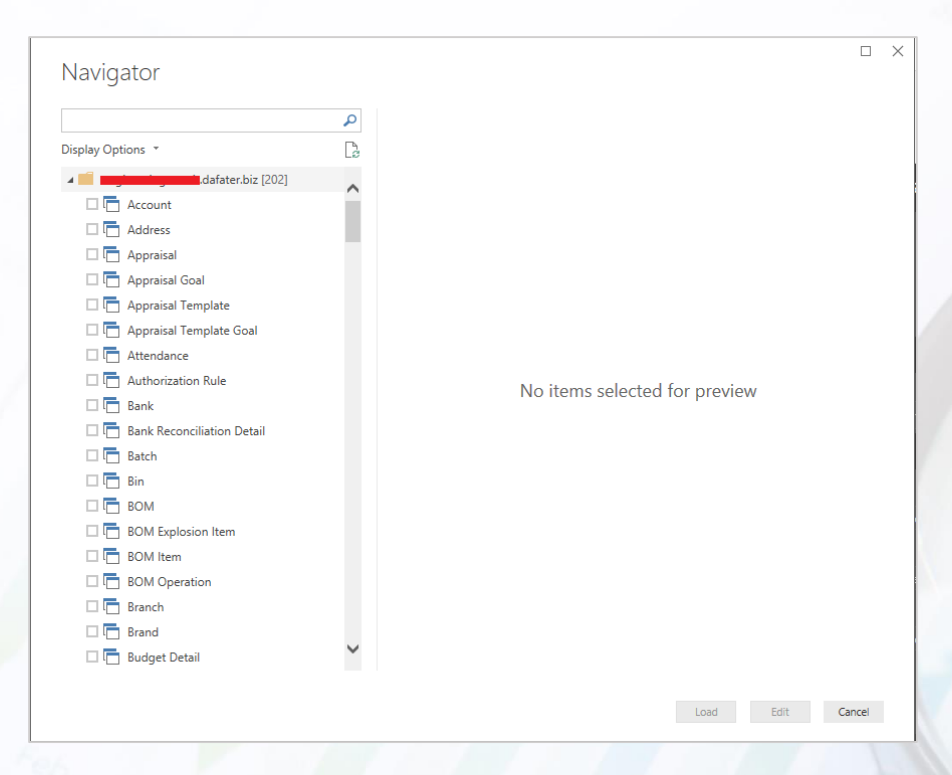

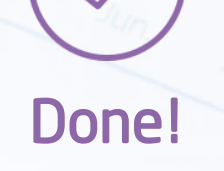

Now it will load data from Dafater on PowerBI